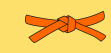

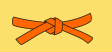

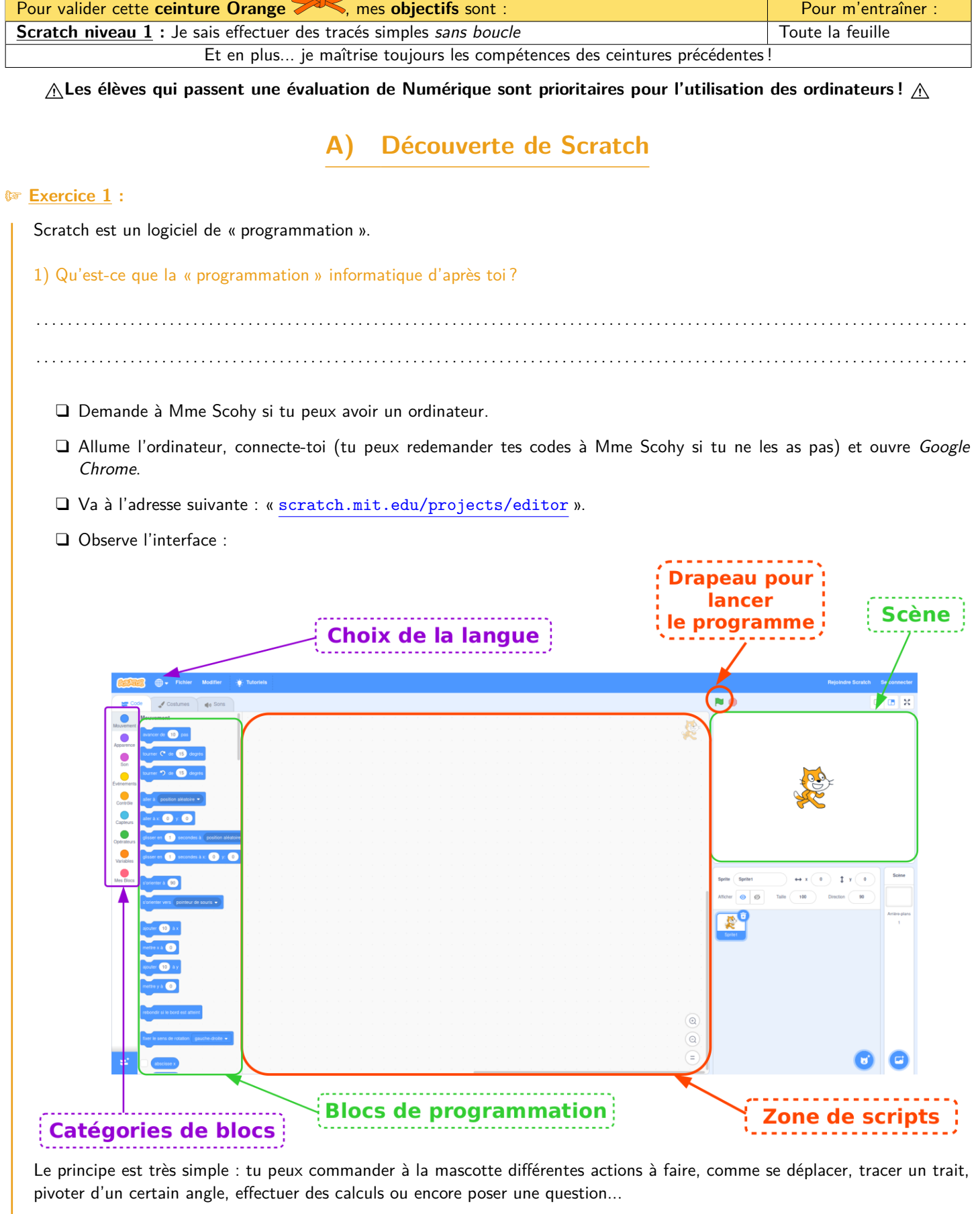

Pour cela, il te suffit d'utiliser les différents blocs présents dans la zone « Blocs de programmation » (ils sont regroupés en différentes catégories, visibles dans la zone « Catégories de blocs »), et de les faire glisser dans la « Zone de scripts ».

**M Exercice 2 :**

## **B) Premiers scripts**

Dans la « Zone de scripts », reproduis le script ci-contre, puis clique sur le drapeau vert pour lancer ton programme !

*Remarque : La couleur d'un bloc permet de savoir dans quelle catégorie le trouver !*

1) Que fait la mascotte ?

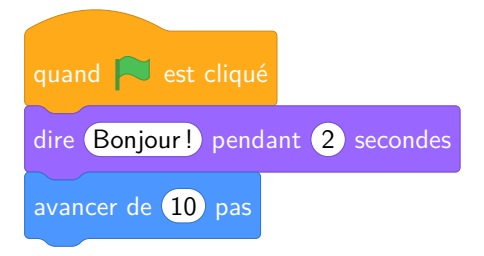

2) Modifie le script pour faire dire autre chose à la mascotte, la durée pendant laquelle elle le dit, ou la longueur de son déplacement.

. . . . . . . . . . . . . . . . . . . . . . . . . . . . . . . . . . . . . . . . . . . . . . . . . . . . . . . . . . . . . . . . . . . . . . . . . .

. . . . . . . . . . . . . . . . . . . . . . . . . . . . . . . . . . . . . . . . . . . . . . . . . . . . . . . . . . . . . . . . . . . . . . . . . .

Il y a plusieurs problèmes :

- <sup>1</sup> Si tu cliques de nombreuses fois sur le drapeau, la mascotte finit par être coincée à droite de la « Scène ». Pour cela, tu verras que l'on commence tous les programmes par quelques blocs d'initialisation.
- ☞ On aimerait tracer le chemin parcouru par la mascotte. Pour cela, tu dois ajouter l'extension « Stylo » en cliquant sur la case ψŕ, en bas à gauche de ton écran.

## **M Exercice 3 :**

Complète le programme suivant pour que la mascotte trace un carré de côté 100 :

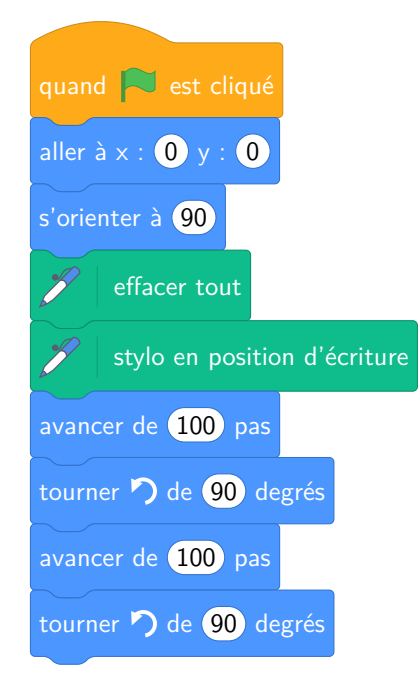

**M Exercice 4 :**

Complète le programme suivant pour que la mascotte effectue le tracé suivant :

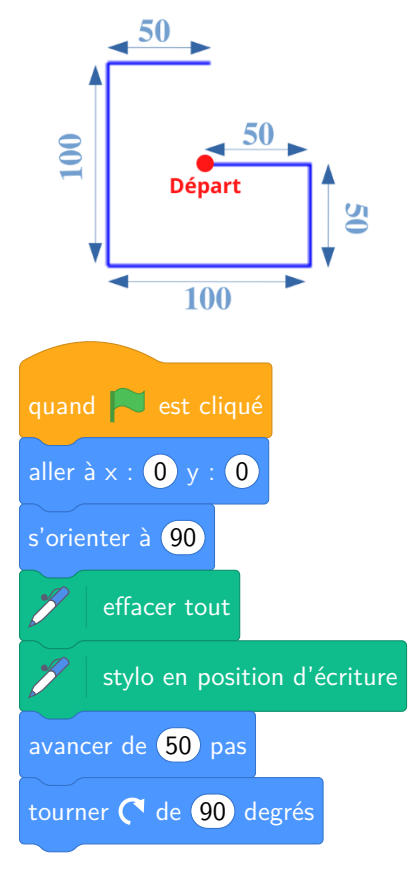

## **M Exercice 5 :**

Complète le programme suivant pour que la mascotte effectue le tracé suivant :

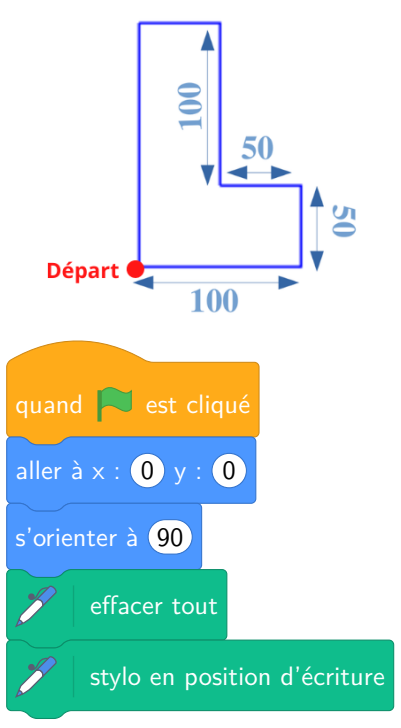